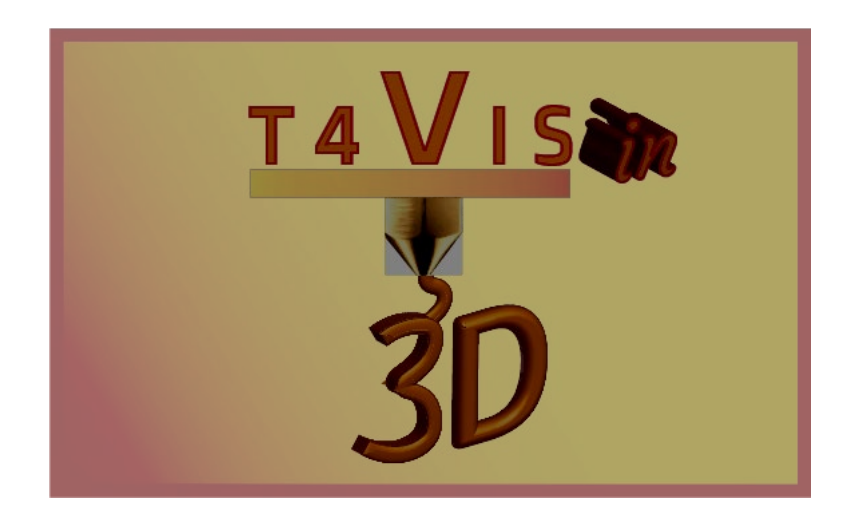

# **Trainers for Visually Impaired Students Introduce 3D Printing**

**Formatori per studenti ipovedenti introducono la stampa 3D**

# *Modulo di esercitazione 4* **Utilizzo autonomo delle stampanti FDM**

Tutorial per il corso di formazione T4VIS-In3D

Pubblicato dal Consorzio del progetto T4VIS-In3D

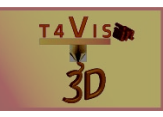

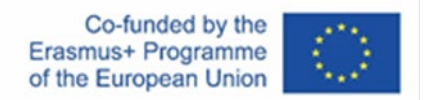

Il progetto "T4VIS-In3D" è stato cofinanziato da "ERASMUS+". Programma della Commissione Europea

*Il sostegno della Commissione europea alla produzione di questa pubblicazione non costituisce un'approvazione del contenuto, che riflette esclusivamente il punto di vista degli autori, e la Commissione non può essere ritenuta responsabile per l'uso che può essere fatto delle informazioni ivi contenute.* Questo Tutorial è pubblicato dal consorzio del progetto T4VIS-In3D.

Questo Tutorial è pubblicato dal consorzio del progetto T4VIS-In3D.

#### **Licenze**

Formatori per studenti ipovedenti introducono la stampa 3D è licenziato sotto under **[Attribution-ShareAlike 4.0 International \(CC BY-SA 4.0\)](https://creativecommons.org/licenses/by-sa/4.0/)**

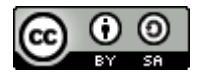

#### **Stampato:**

*Agosto 2021 da Berufsförderungswerk Düren gGmbH*

#### **Il consorzio del progetto T4VIS-In3D:**

**Berufsförderungswerk Düren gGmbH** (coordinamento del progetto) Karl-Arnold-Str. 132-134, D52349 Düren, Germania, [http://www.bfw-dueren.de](http://www.bfw-dueren.de/)

#### **FUNDACION ASPAYM CASTILLA Y LEON**

C/ SEVERO OCHOA 33, LAS PIEDRAS 000, 47130, SIMANCAS VALLADOLID, Spagna, <https://www.aspaymcyl.org/>

**HILFSGEMEINSCHAFT DER BLINDEN UND SEHSCHWACHEN OSTERREICHS** JAGERSTRASSE 36 - 1200, WIEN, Austria,<https://www.hilfsgemeinschaft.at/>

**Instituttet for Blinde og Svagsynede, IBOS** Rymarksvej 1 - 2900, Hellerup - Danimarca, [https://www.ibos.dk](https://www.ibos.dk/) 

**Istituto Regionale Rittmeyer per i Ciechi di Trieste** Viale Miramare 119, 34136 Trieste, Italia[, http://www.istitutorittmeyer.it/](http://www.istitutorittmeyer.it/)

#### **NRCB**

24 Landos Str. , Plovdiv, 4006, P. Box 11, Bulgaria, [http://www.rehcenter.org](http://www.rehcenter.org/)

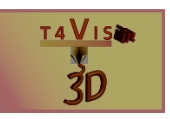

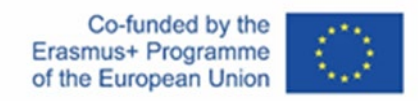

## **Contenuto**

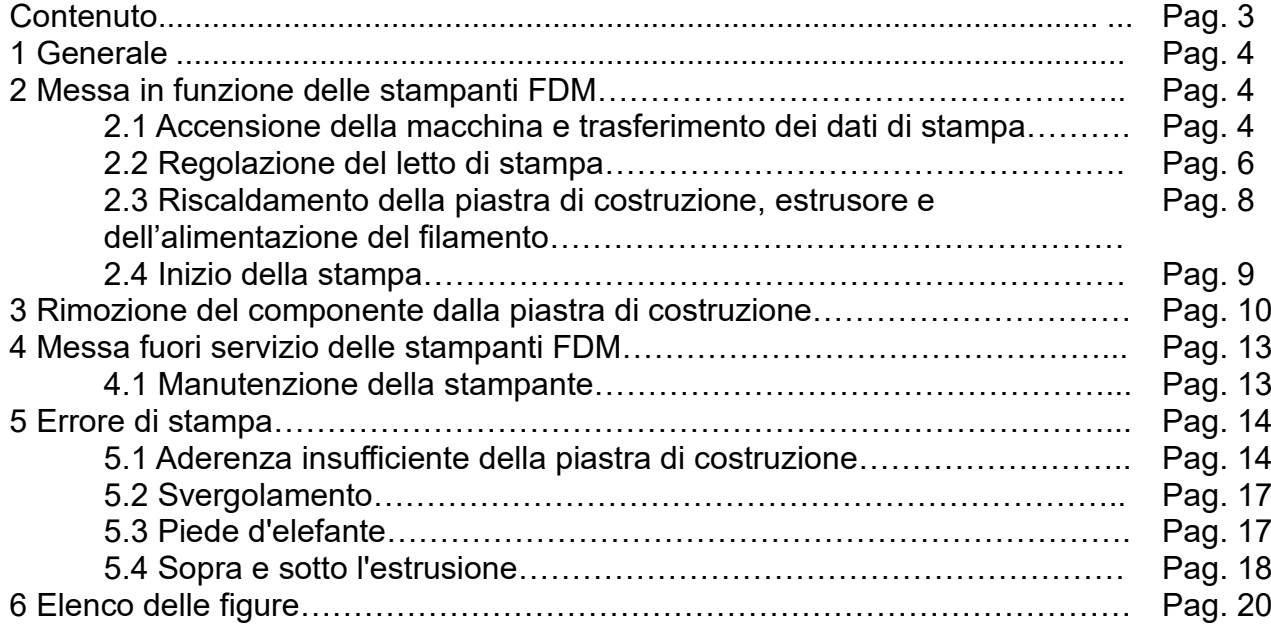

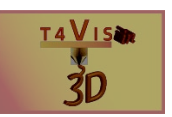

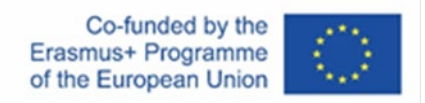

## **1 Generale**

Il Lo sviluppo tecnico delle stampanti 3D procede rapidamente. Le macchine sono sempre più facili e comode da usare. Le funzioni di impostazione e regolazione sono sempre più gestite dai dispositivi stessi. Più costosa è la stampante, maggiore è la gamma di funzioni disponibili.

Per il funzionamento di una stampante 3D, i relativi manuali operativi forniscono istruzioni dettagliate e informazioni sulla sicurezza. Inoltre, ogni produttore offre forum online per gli utenti, dove i problemi relativi al dispositivo possono essere risolti più rapidamente che attraverso una hotline di supporto.

Questo tutorial descriverà solo il funzionamento di base delle stampanti FDM e le basi di una corretta impostazione.

## **2 Messa in funzione delle stampanti FDM**

I passi principali nella messa in funzione di una stampante FDM possono essere descritti come segue:

- 1. Accendere il dispositivo
- 2. Inserire il supporto dati con il file GCode nel dispositivo
- 3. Controllare la regolazione del letto di stampa e, se necessario, regolarla nuovamente
- 4. Riscaldare l'estrusore alla temperatura di stampa del filamento (vedi scheda tecnica del filamento)

5. Riscaldare il letto di stampa alla temperatura richiesta (vedi scheda tecnica del filamento)

- 6. 6. Posizionare il rotolo di filamento nel supporto del filamento
- 7. Inserire il filamento nel tubo del filamento fino a far sporgere circa 5 cm
- 8. Inserire il filamento nell'alimentatore del filamento sull'estrusore e caricarlo tramite il menu fino a quando non esce il colore del filamento

9. Rimuovere il filamento fuoriuscito dal letto di stampa e dall'ugello dell'estrusore usando delle pinzette

10. Iniziare la stampa.

#### **2.1 Accensione della macchina e trasferimento dei dati di stampa**

Le stampanti FDM hanno la loro elettronica, spesso basata su computer a scheda singola Arduino. Questi computer sono usati per controllare i componenti elettronici e possono essere ampliati con schede aggiuntive. Queste includono, per esempio, i display LCD che controllano la stampante. A seconda del livello di espansione, la maggior parte delle stampanti FDM ha una connessione USB-B e USB-A ed eventualmente anche uno slot per schede SD. Sempre più spesso, i dispositivi più costosi sono dotati anche di interfacce Ethernet e WiFi. Il trasferimento dei file GCode varia quindi da dispositivo a dispositivo.

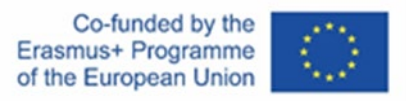

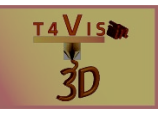

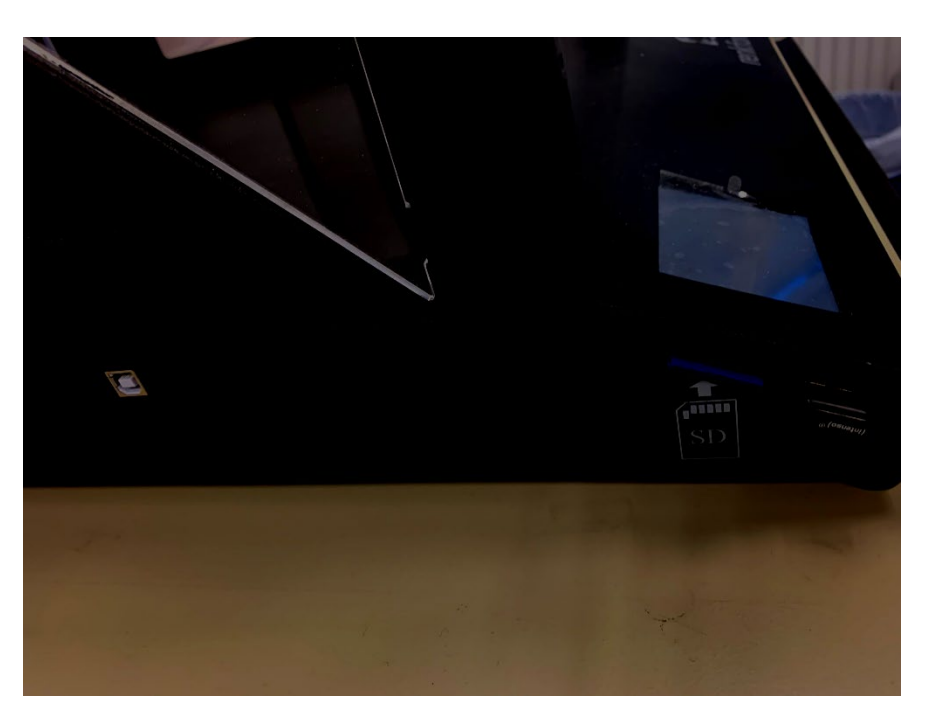

**Figura 1 Interfaccia USB e SD per il trasferimento dei dati**

Per evitare perdite di dati o errori di lettura dell'elettronica, si raccomanda di inserire il supporto dati prima di accendere l'unità. Poiché l'elettronica viene avviata dopo l'accensione, legge automaticamente i supporti dati esistenti.

A causa dell'elettronica integrata, la tensione di funzionamento delle unità è di 12 V DC. Perciò si usano alimentatori esterni o integrati nell'unità. Per evitare una sovratensione all'accensione, tra l'alimentazione e l'elettronica vengono di solito installati dei fusibili sostituibili da accessori automobilistici.

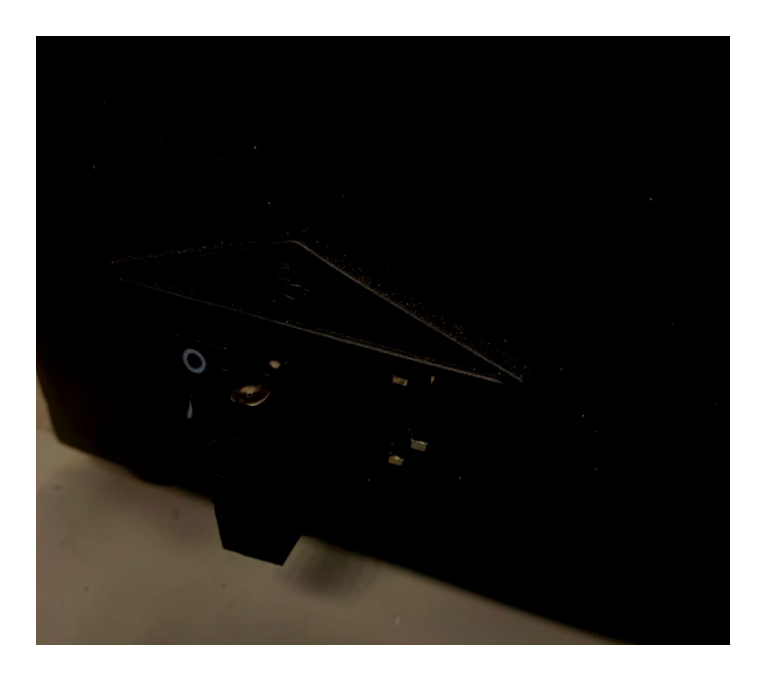

Il consorzio del progetto T4VIS In 3D\* Accordo n.: 2020-1-DE02-KA202-007620 Versione 1 \* 21-08

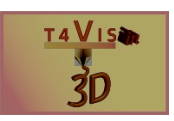

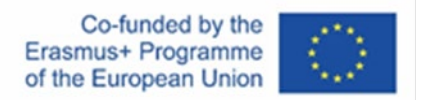

#### **Figura 2 Fusibile sull'alimentatore (rimosso)**

La stampante viene accesa tramite un interruttore di accensione sulla stampante stessa. Dopo aver attivato questo interruttore, il display può impiegare fino a cinque secondi per accendersi. Se questo non avviene, bisogna controllare il corretto collegamento della spina. Se questo non produce risultati, si dovrebbe controllare il fusibile precedentemente menzionato. Se questo fusibile si brucia spesso, l'alimentatore deve essere sostituito. Specialmente con le stampanti a basso costo, questi sono prodotti di bassa qualità e sono quindi vulnerabili a guasti con un uso frequente. Poiché questi alimentatori consumano anche costantemente energia in standby, si raccomanda di collegare davanti ad essi una scheda di presa con protezione contro le sovratensioni.

#### **2.2 Regolazione del letto di stampa**

La regolazione del letto di stampa significa l'impostazione corretta della distanza tra l'ugello dell'estrusore e la parte superiore del letto di stampa. Questa distanza è di solito tra 0,3 e 0,5 mm per aperture dell'ugello di 0,4 mm. Tuttavia, i parametri esatti possono essere trovati nel manuale.

La distanza esatta tra gli ugelli è estremamente importante per una buona adesione del filamento al letto di stampa. Se la distanza è troppo ampia, il filamento non aderisce sufficientemente e il componente può staccarsi dal letto di stampa o mostrare un'irregolarità sul lato inferiore.

Se la distanza è troppo stretta, il filamento non sarà applicato con sufficiente spessore. Questo può anche portare ad un'adesione insufficiente del primo strato, ma anche ad un basso spessore del primo strato. Gli strati successivi a volte mostrano dei solchi perché il filamento viene "sfregato via" dall'ugello caldo.

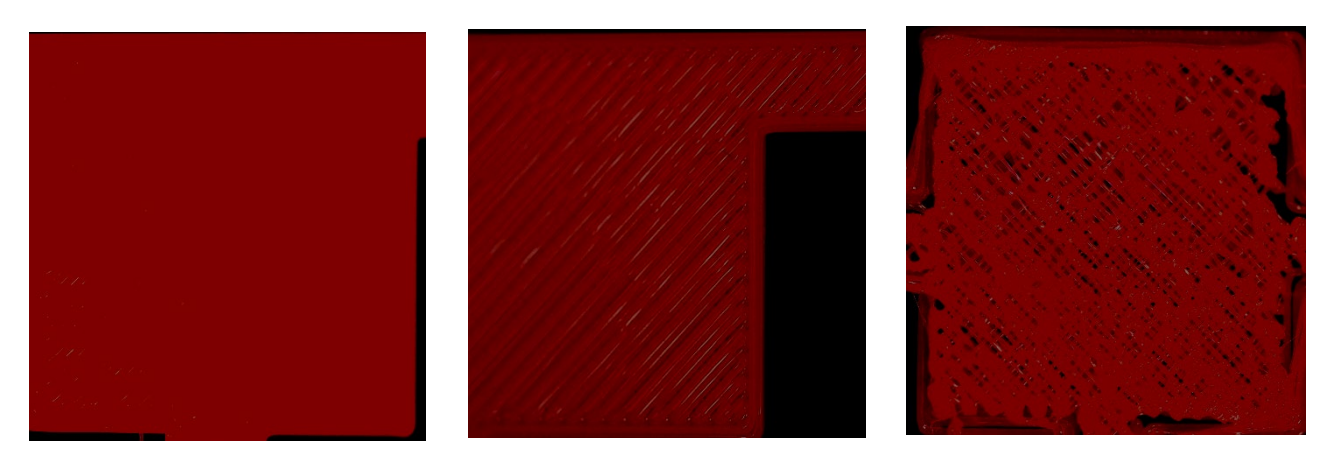

**Figura 3 Livellamento, da sinistra a destra: distanza corretta, troppo larga, troppo stretta**

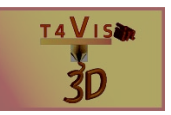

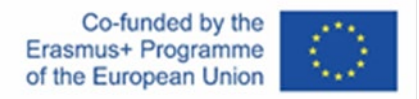

Le stampanti FDM sono sempre più dotate di un sensore di livellamento che misura la distanza corretta per mezzo di un sensore e regola la distanza. Tuttavia, questo richiede che la piastra di costruzione sia impostata in modo piatto su tutta l'area di stampa e abbia la stessa distanza dall'ugello in ogni posizione. Questo si ottiene di solito girando manualmente le viti a molla sotto la piastra di costruzione. A questo scopo, l'ugello deve essere spostato in diverse posizioni X e Y della piastra di costruzione e controllato sulla posizione Z0 per mezzo di uno spessimetro.

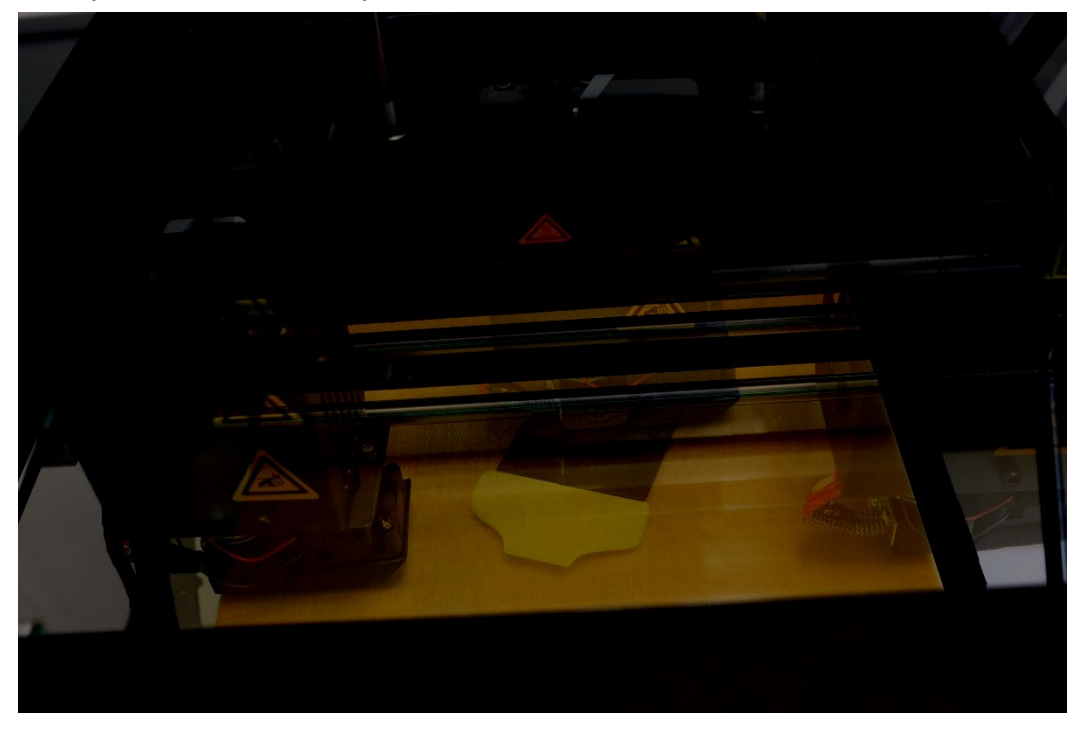

**Figura 4 Controllo del livellamento della piastra di costruzione in diverse posizioni**

Se la distanza è troppo grande o troppo piccola, la piastra di costruzione viene alzata o abbassata girando le viti a molla nella rispettiva posizione. La distanza corretta è raggiunta quando si avverte una leggera resistenza quando si spinge lo spessimetro sotto l'ugello.

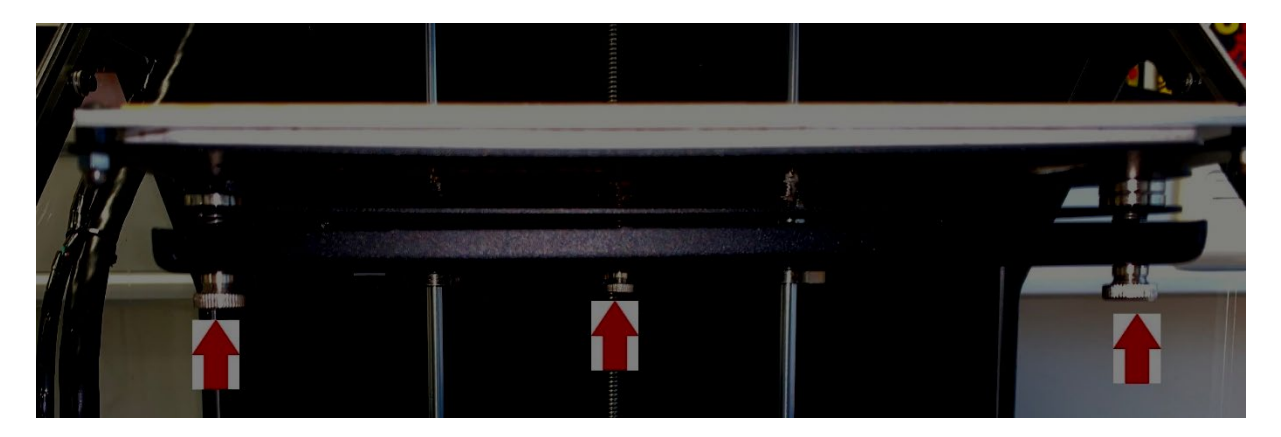

**Figura 5 Esempio di viti di livellamento**

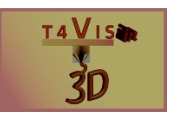

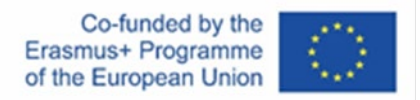

Una volta effettuata questa regolazione, i sensori di livellamento funzionano in modo affidabile. Anche senza questo componente, si possono iniziare altre stampe senza regolazione. Dopo il trasporto, il cambio della piastra di costruzione o l'impatto meccanico, deve essere riaggiustato. Molte stampanti FDM offrono un menu per la regolazione.

#### **2.3 Riscaldamento della piastra di costruzione, dell'estrusore e dell'alimentazione del filamento**

Prima di iniziare la stampa, il filamento desiderato deve essere attaccato al supporto del filamento della stampante. Dato che il filamento viene solitamente fornito in rotoli, i supporti sono forniti come un dispositivo cilindrico sull'alloggiamento della stampante.

Bisogna fare attenzione che i filamenti vengano estratti dal rotolo attraverso il motore passopasso dell'estrusore senza resistenza o nodi. Specialmente con i filamenti del diametro di 1,75 mm, si verificano spesso nodi nell'avvolgimento. Per lavori di stampa lunghi, è quindi consigliabile riavvolgere manualmente le bobine di filamento prima.

Prima che la stampa possa essere avviata, il filamento deve essere alimentato nell'estrusore. Per fare questo, tuttavia, l'ugello deve essere preriscaldato, poiché i residui di filamento del precedente lavoro di stampa si sono induriti nell'ugello di stampa. Il nuovo filamento può essere trasportato nell'ugello solo quando l'ugello è riscaldato, e i residui di filamento diventano viscosi. Inoltre, la piastra di costruzione deve essere preriscaldata alla temperatura prevista per il filamento. Le stampanti FDM senza piastra di costruzione riscaldata sono vendute solo raramente, perché solo il PLA può essere lavorato con queste stampanti.

Quasi tutti i produttori forniscono i propri passi di menu per questo processo, che automatizzano più o meno la procedura.

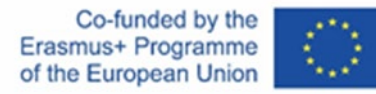

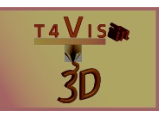

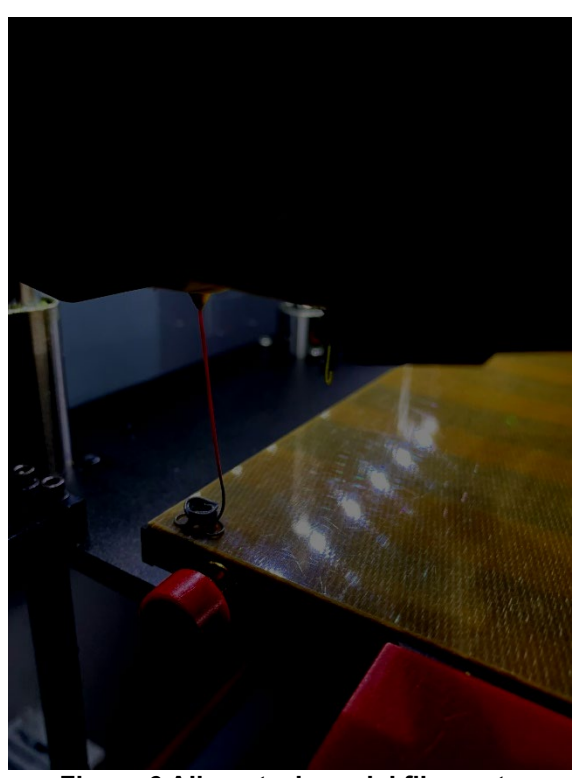

**Figura 6 Alimentazione del filamento**

Non appena il nuovo filamento esce dall'ugello, il processo di caricamento deve essere fermato. Il filamento che è uscito deve essere rimosso dall'ugello con una pinzetta prima di iniziare la stampa per assicurare un inizio di stampa pulito.

#### **2.4 Inizio della stampa**

L'avvio del processo di stampa è una procedura semplice. Se il file corretto è disponibile sul supporto di memorizzazione, il comando di stampa viene eseguito tramite il menu e viene selezionato il relativo file di stampa. La stampante entra quindi nella modalità di stampa. I parametri di stampa vengono impostati e visualizzati sul display. Il livello di dettaglio del display dipende dalla dimensione del display e varia dalla visualizzazione della temperatura dei componenti, il tempo di stampa, l'avanzamento della stampa fino alla rappresentazione grafica del componente stampato.

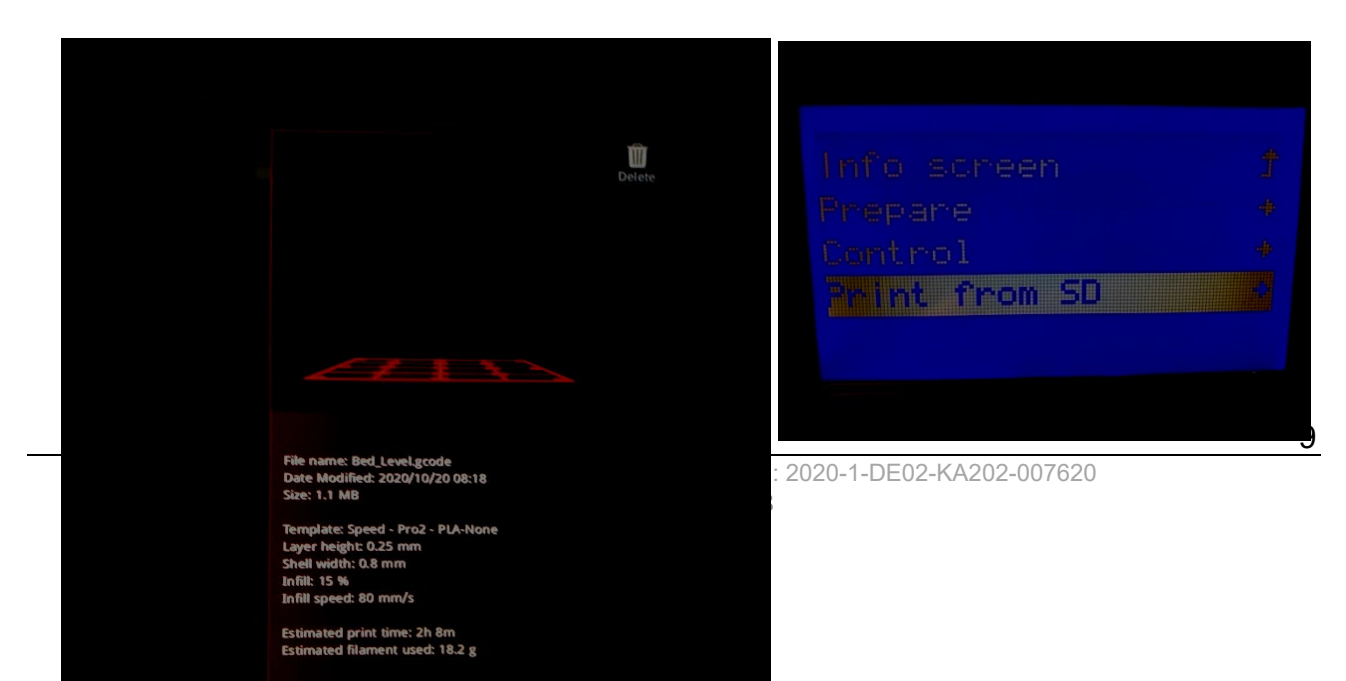

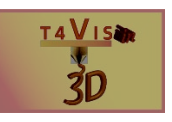

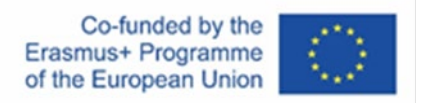

#### **Figura 7 Differenti menu di stampa**

Prima di iniziare la stampa, qualsiasi filamento residuo dovrebbe essere rimosso nuovamente dall'ugello. In ogni caso, l'adesione del primo strato di stampa dovrebbe essere monitorata. Se il filamento si stacca dalla piastra di costruzione all'inizio della tiratura, la tiratura deve essere fermata. Poi controllare la regolazione del piatto di costruzione e regolare nuovamente se necessario, prima di ricominciare la stampa.

## **3 Rimozione del componente dalla piastra di costruzione**

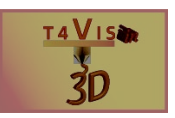

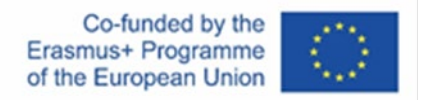

I produttori di solito equipaggiano le loro stampanti FDM con una superficie del piatto di costruzione in vetro o in metallo. Questi sono spesso montati su un tavolo da stampa per mezzo di magneti o viti e possono essere rimossi per la rimozione del componente stampato.

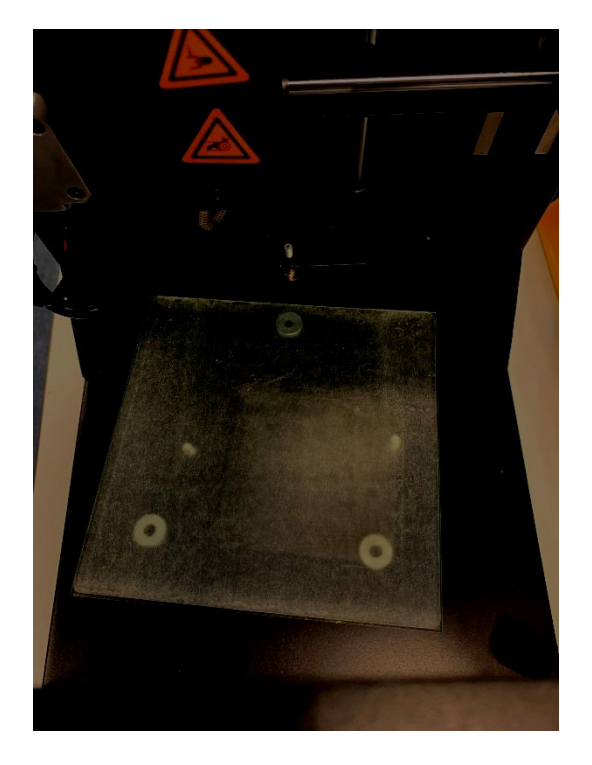

**Figura 8 Piastra di costruzione rimovibile**

A seconda del tipo di filamento, i componenti possono aderire molto forte alla piastra di costruzione. Spesso è necessario utilizzare degli aiuti per migliorare l'adesione (vedi il capitolo Adesione insufficiente della piastra di costruzione per maggiori dettagli). La rimozione manuale di grandi componenti è quindi raramente possibile senza strumenti. Per rimuovere i componenti è necessaria una spatola. Quando si usa la spatola, assicurarsi che né il componente né la superficie della piastra di costruzione vengano danneggiati.

Spesso il componente viene danneggiato dalla spatola nei primi strati se non viene maneggiato correttamente. Se la spatola viene applicata troppo verticalmente alla piastra di costruzione per arrivare sotto il primo strato del componente, la superficie della piastra può essere danneggiata. Anche le micro-crepe nella superficie della piastra di costruzione riducono l'adesione per le stampe successive.

Per evitare questo, si dovrebbe usare attentamente i bordi della spatola per allentare le aree più piccole intorno al componente. Questo riduce l'effetto di adesione e permette di utilizzare una maggiore area di contatto dello strumento tra il componente e la piastra di costruzione.

Può essere utile molare un lato della spatola come la lama di un coltello. Questo rende più facile arrivare tra il componente e la piastra di costruzione con un approccio piatto della spatola.

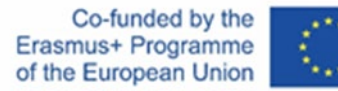

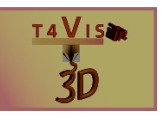

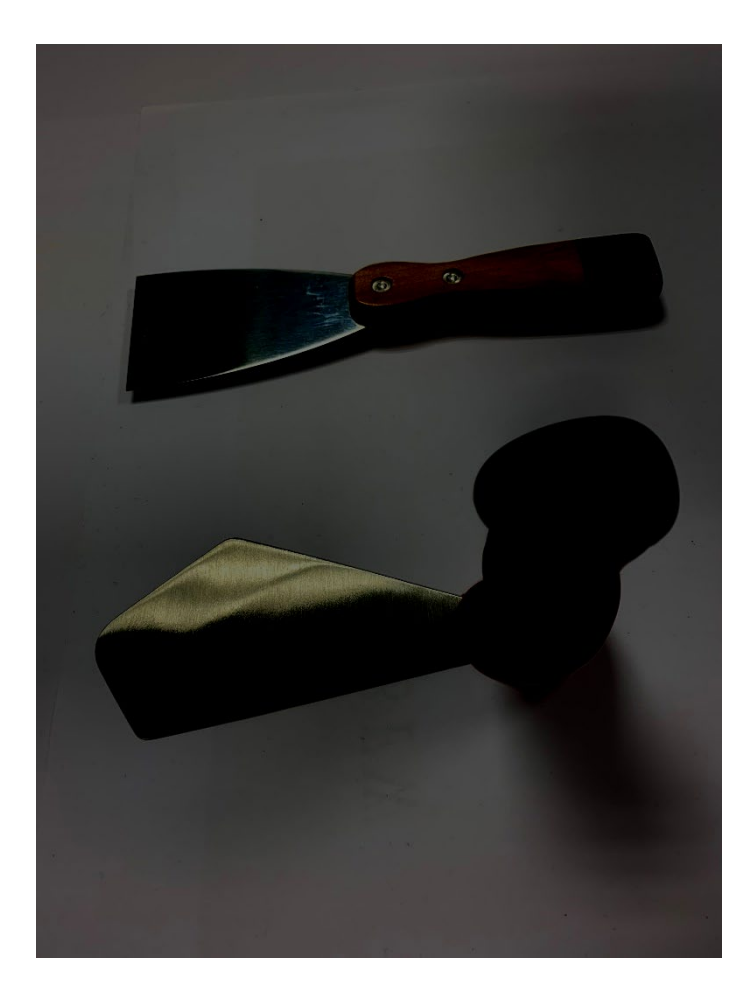

**Figura 9 BuildTak e spatola classica**

Per risolvere questo problema, BuildTak ha sviluppato una spatola speciale con bordi e curvature sottili e un manico ergonomico per consentire una rimozione più facile e senza danni dei componenti.

Poiché questa procedura di rimozione dei componenti è molto scomoda, alcuni fornitori offrono alternative tecniche. Queste includono soprattutto:

- 1. Piastre di costruzione flessibili
- 2. Piastre di costruzione permanenti

Le piastre di costruzione flessibili sono montate sulla piastra di costruzione fornita. Consistono in una piastra di base magnetica e in una lamina metallica flessibile. Questa può essere rimossa dalla piastra magnetica dopo la stampa. Il componente viene poi rilasciato dalla lamina piegandola.

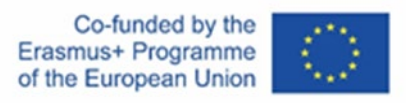

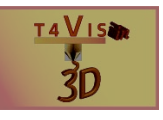

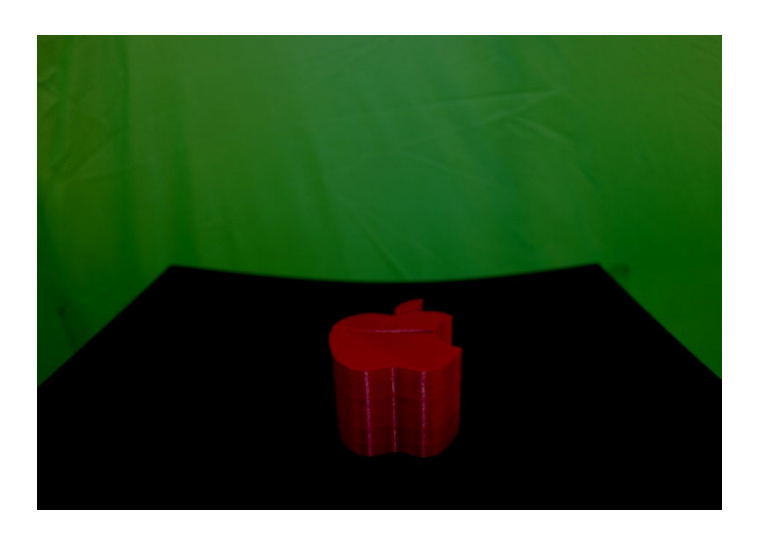

**Figura 10 Piastra di costruzione flessibile**

Le piastre di costruzione permanenti sono fatte di plastica e sono attaccate alla piastra di costruzione originale con nastro biadesivo resistente al calore. I vantaggi di queste piastre di costruzione permanenti sono:

1. Superficie liscia del primo strato;

2. I componenti si separano automaticamente dalla piastra di costruzione permanente non appena questa si è raffreddata a temperatura ambiente;

3. Adesione migliorata senza bisogno di adesivi.

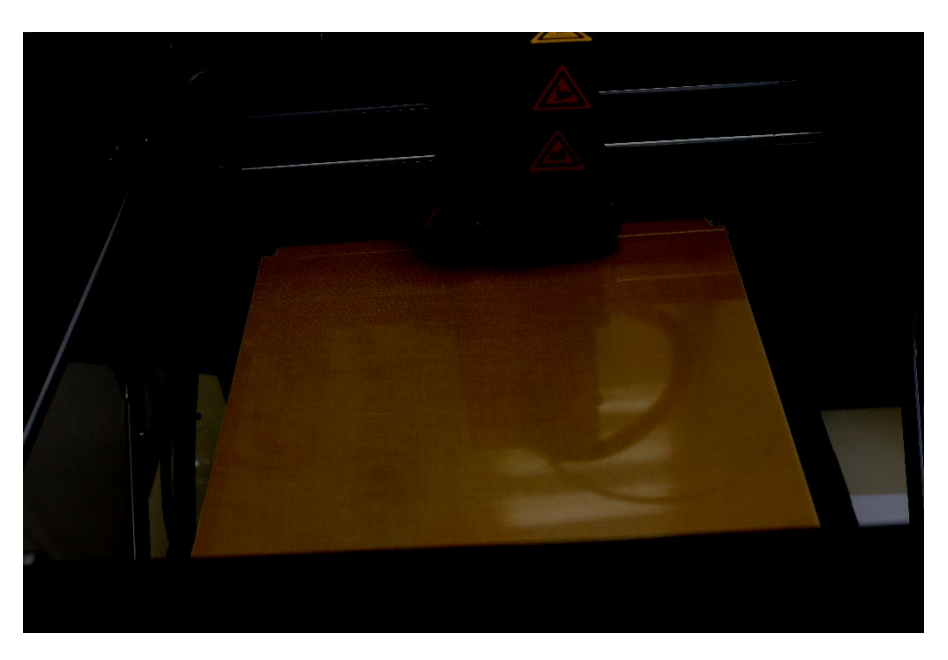

**Figura 11 Piastra di costruzione permanente di MTPlus**

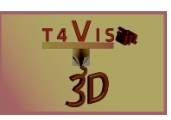

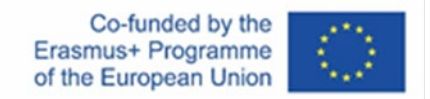

### **4 Messa fuori servizio delle stampanti FDM**

La messa fuori servizio della stampante FDM viene effettuata nell'ordine inverso alla procedura di messa in servizio. Il filamento dovrebbe essere sempre rimosso dalla stampante durante lunghe pause di stampa di 8 ore o più. In questo modo si evita che il filamento assorba l'umidità. Inoltre, si evita un possibile intasamento del filamento all'interno dell'estrusore.

1. Riscaldare l'estrusore come per la messa in funzione

2. Quando la temperatura è raggiunta, trasportare il filamento fuori dall'estrusore tramite il menu

- 3. Rimuovere il filamento dall'estrusore
- 4. Pulire il filamento dall'ugello con una pinzetta
- 5. Se necessario, impostare la temperatura dell'estrusore a 0°C tramite il menu
- 6. Pulire il filamento in eccesso dall'ugello con una pinzetta
- 7. Attendere che la ventola dell'estrusore si spenga

8. Se necessario, oliare le guide di scorrimento e ingrassare il mandrino filettato della piastra di costruzione.

9. Spegnere la macchina.

#### **4.1 Manutenzione della stampante**

Le guide di scorrimento, i cuscinetti di scorrimento e i mandrini filettati dovrebbero essere puliti, oliati o ingrassati regolarmente. I produttori di stampanti a volte raccomandano determinati lubrificanti nei loro manuali. Se non sono specificati, vale la seguente raccomandazione:

1. Le guide di scorrimento dovrebbero essere oliate con oli non resinosi come l'olio per macchine da cucire

2. I mandrini filettati dovrebbero essere lubrificati con grassi PTFE come "Magnalube".

La necessità di manutenzione è facile da determinare.

1. Se ci sono bordi sporchi sulle guide di scorrimento, pulirli con un tovagliolo di carta senza lanugine. L'oliatura viene poi fatta con un tovagliolo di carta imbevuto d'olio o con un bastoncino di cotone. Bisogna evitare un'oliatura eccessiva. Se l'olio gocciola sulla tavola di costruzione, questo impedirà al filamento di aderire.

2. Se non ci sono segni di sporco, passare il dito sulla guida di scorrimento dopo una lunga sessione di stampa. Se le sentite asciutte, oliatele come descritto al punto 1.

3. Se si vedono residui di grasso sporco sui mandrini filettati, il grasso dovrebbe essere rimosso dal mandrino filettato con un panno privo di lanugine. Poi applicare il grasso PTFE in una striscia molto sottile verticalmente sul mandrino. L'applicazione dovrebbe essere almeno la metà dell'altezza del mandrino. Poi spostare la piastra di costruzione su e giù manualmente usando il menu.

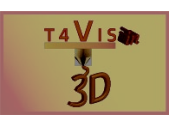

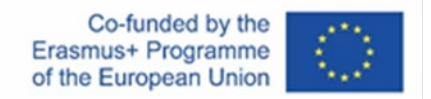

## **5 Errore di stampa**

Gli errori di stampa non possono essere esclusi. Ci sono molte possibili cause di errori di stampa. Gli errori più comuni sono trattati qui di seguito.

#### **5.1 Aderenza insufficiente della piastra di costruzione**

La mancanza di adesione della piastra di costruzione può avere diverse cause. Queste sono:

- 1. Regolazione errata della piastra di costruzione
- 2. Temperatura errata della piastra di costruzione
- 3. Velocità di stampa troppo alta
- 4. Filamento sovrapposto
- 5. Bassa adesione della piastra di costruzione

Se l'adesione è troppo bassa, un'area del componente si stacca inizialmente dalla piastra di costruzione. L'area di distacco aumenta progressivamente e le parti staccate si deformano. Pertanto, il processo deve essere fermato se viene rilevato tale distacco.

Nel caso peggiore, il componente si stacca completamente dalla piastra di costruzione e l'estrusore continua ad alimentare il filamento.

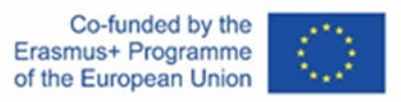

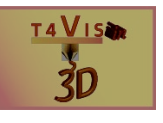

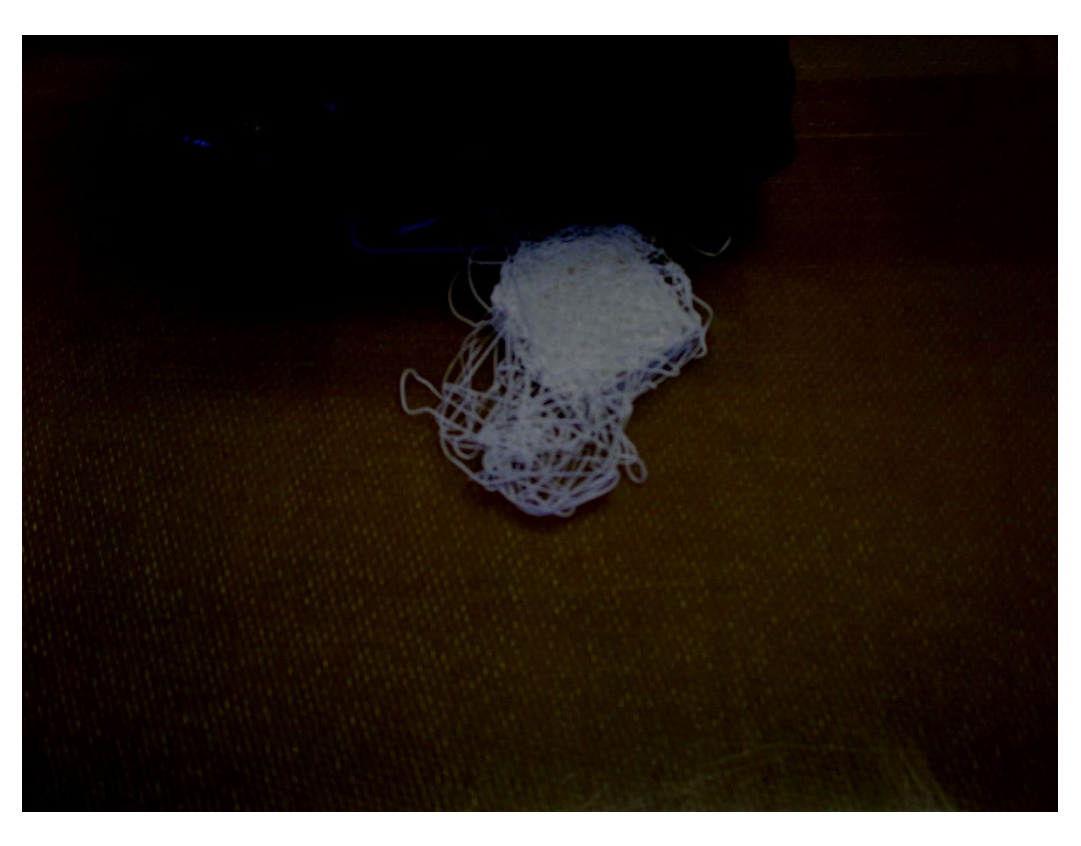

**Figura 12 Distacco della piastra di costruzione**

Per risolvere il problema, la prima cosa da fare è controllare la regolazione della piastra di costruzione e, se necessario, ri-livellarla. Poi, controllare i parametri di stampa utilizzati, come la temperatura dell'estrusore e della piastra di costruzione e la velocità di stampa. Questi dati possono essere presi dalla scheda tecnica del filamento allegata. Potrebbe essere necessario ricreare il file GCode con i parametri nello slicer. Se il componente ha una piccola superficie con cui entra in contatto con la piastra di costruzione, un bordo o una zattera dovrebbe essere aggiunto come adesione alla piastra di costruzione nello slicer se necessario.

Questo aumenterà la superficie di adesione. Le istruzioni per questo sono spiegate più in dettaglio nel Tutorial 3.

Se anche la nuova stampa non riesce ad aderire alla piastra di costruzione, la causa potrebbe essere la finitura superficiale della piastra o la qualità del filamento.

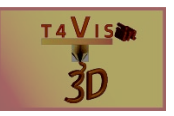

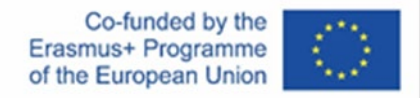

Se il filamento non è stato conservato correttamente, può assorbire umidità. Per questo motivo, i filamenti di qualità vengono forniti anche in un sacchetto sottovuoto con essiccante di silice. Dopo aver aperto questa confezione, il filamento deve essere nuovamente conservato in un luogo asciutto. I sacchetti sottovuoto sono raccomandati per questo scopo, in quanto sono disponibili a basso costo per la conservazione dei vestiti. Prodotti più costosi per la conservazione dei filamenti sono disponibili presso i rivenditori specializzati.

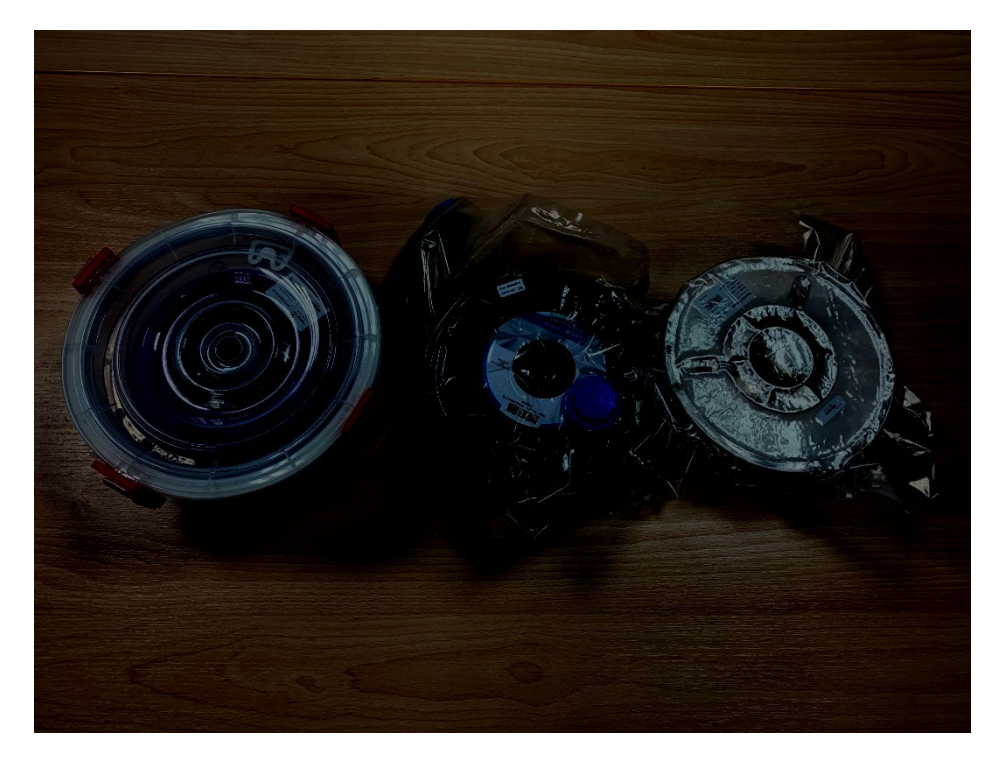

**Figura 13 Contenitori di stoccaggio: DryBox a destra, sacco a vuoto a sinistra**

Ci sono varie soluzioni per aumentare l'adesione delle superfici di vetro e di metallo delle lastre da costruzione.

La lacca per capelli è spesso usata come rimedio domestico, che viene principalmente spruzzata sulla piastra di vetro per aumentare l'adesione. Tuttavia, ci sono adesivi più adatti per la stampa 3D che vengono spruzzati o applicati come colla in stick. Quando si spruzza, è importante assicurarsi che questo venga fatto all'esterno della stampante 3D, altrimenti la nebbia dell'adesivo speciale o della lacca per capelli può contaminare lo spazio di costruzione e compromettere il funzionamento. Quindi, questa procedura non è applicabile per le piastre di costruzione fisse che non possono essere rimosse.

Per migliorare ulteriormente l'adesione e la protezione aggiuntiva della superficie, è anche possibile combinare gli adesivi con diversi nastri adesivi. Molto spesso si usa il nastro crespato blu della ditta 3M, chiamato anche "Blue Tape". Questo viene incollato al vetro o alla superficie metallica e l'adesivo viene applicato su di esso.

Adesivi noti per migliorare l'adesione sono, per esempio, gli stick di colla Magigoo, UHU Magic Stick e AprintaFix Spray.

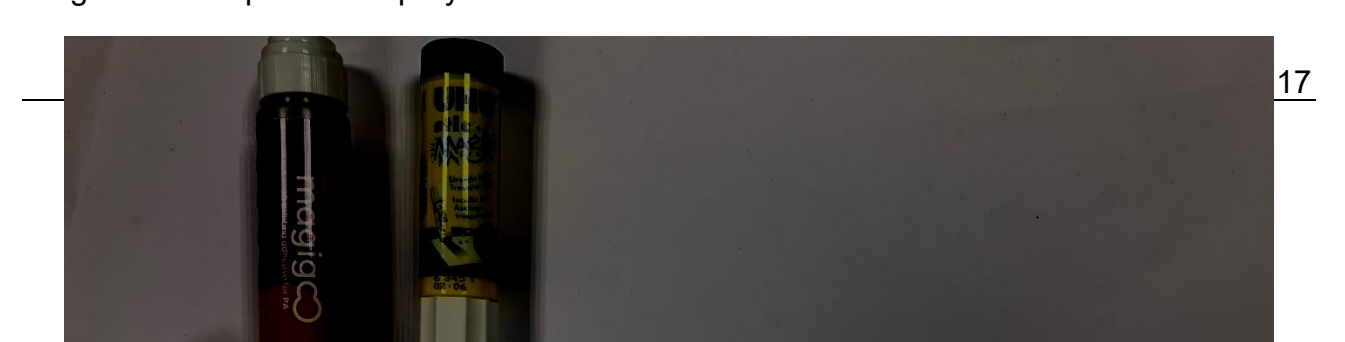

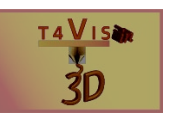

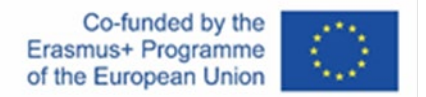

#### **Figura 14 Diversi adesivi per la stampa 3D**

Per le superfici metalliche non rivestite e lucide, si usa anche il nastro Kapton, più costoso e resistente al calore. Questo è molto più sottile del già citato Blue Tape e può essere riconosciuto dal suo colore marrone trasparente.

Quando si usano i nastri adesivi, assicurarsi che la regolazione della piastra di costruzione sia fatta con essi, altrimenti la distanza dall'ugello è troppo stretta.

Non usare nessuno degli adesivi di cui sopra su piastre di costruzione permanenti, perché danneggerebbero le proprietà della superficie.

#### **5.2 Svergolamento**

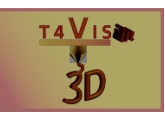

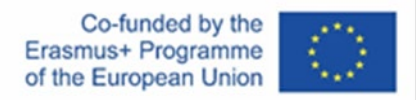

La deformazione è la deformazione del componente sul fondo del componente.

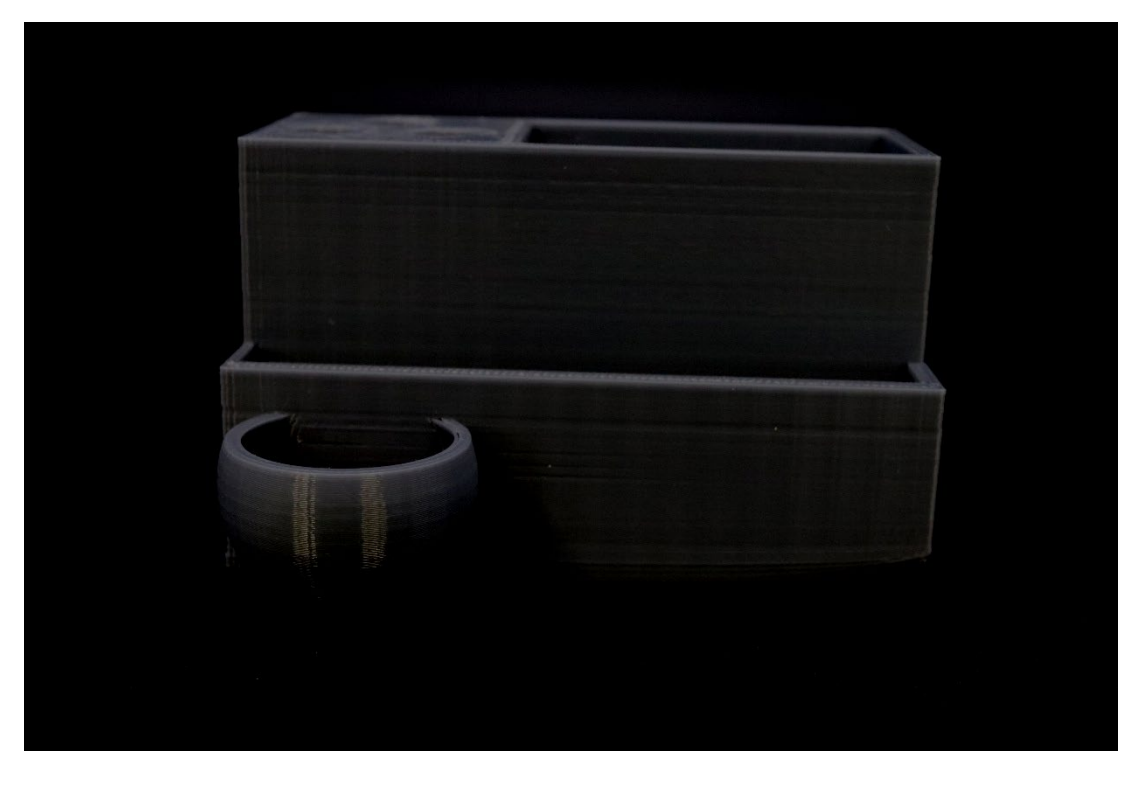

**Figura 15 Effetto di deformazione**

La deformazione è causata da processi di raffreddamento sbilanciati in un componente, che portano a diverse tensioni del materiale. Questo può essere visto chiaramente nell'esempio mostrato sopra. Il lato destro del componente è aperto come una vasca o un guscio. Il lato sinistro, invece, è chiuso e ha un riempimento del 30%. Il lato destro si raffredda quindi più velocemente e il materiale qui si ritira più velocemente durante il raffreddamento. Qui, l'area si stacca anche dalla piastra di stampa, il che intensifica l'effetto.

Ci sono diverse soluzioni possibili per evitare l'effetto di deformazione:

1. Aumentare la temperatura della piastra di costruzione

2. 3. Migliorare l'adesione della piastra di costruzione con adesivi. Nel caso di piastre di costruzione permanenti, queste dovrebbero essere sgrassate con alcool.

3. Se possibile, ridurre la densità di riempimento in caso di distribuzione irregolare.

4. Utilizzare una copertura per la stampante.

#### **5.3 Piede d'elefante**

Il piede d'elefante è una curvatura del componente sul fondo del componente. Questo si verifica principalmente con pezzi grandi quando il peso del pezzo preme sulla piastra. Se gli strati inferiori non si sono raffreddati e induriti a sufficienza, l'effetto può verificarsi. Quando si usa il PLA, che è perfettamente adeguato e adatto ai modelli tattili, questo errore si verifica solo in pochi casi. Tuttavia, con materiali che richiedono estrusori e temperature di piastra più elevate, come l'ABS e il PETG, questo può certamente accadere.

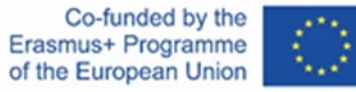

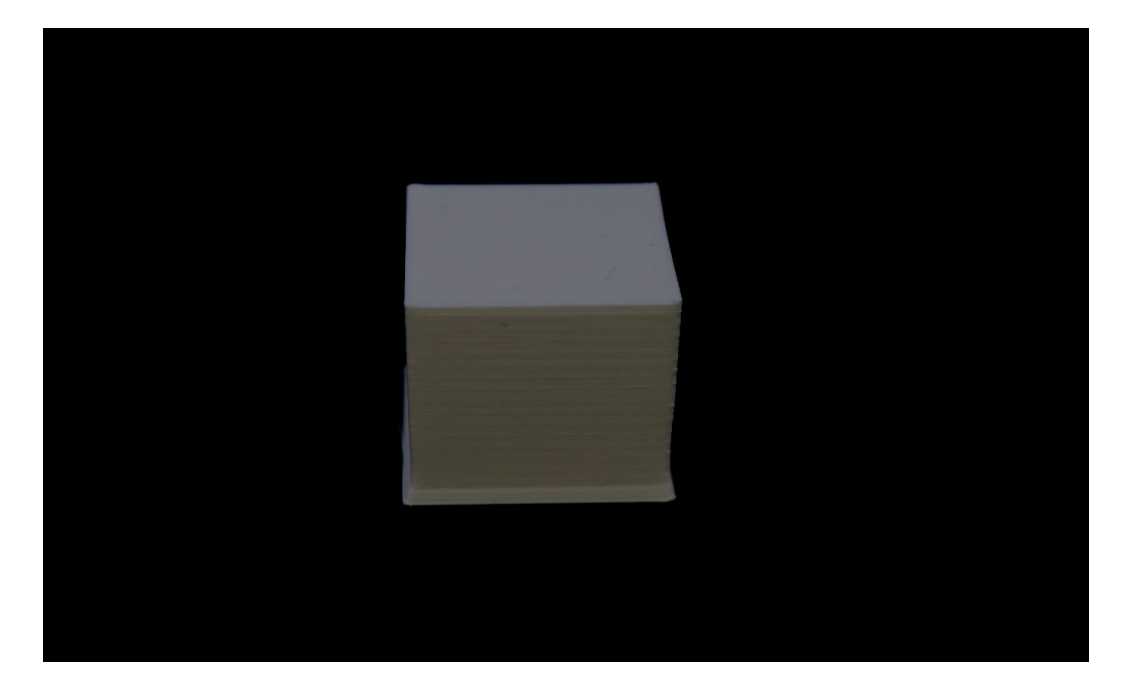

**Figura 16 Piede d'elefante**

Per risolvere il problema, si possono fare alcune impostazioni nello slicer.

- 1. Accendere la ventola dell'ugello dal 1° strato di stampa in poi.
- 2. Stampare una zattera come adesione del piatto di stampa.
- 3. Abbassare la temperatura della piastra.

#### **5.4 Sopra e sotto l'estrusione**

In caso di sovra estrusione, troppo materiale esce dall'ugello. La superficie del componente è irregolare e presenta strati di materiale in eccesso.

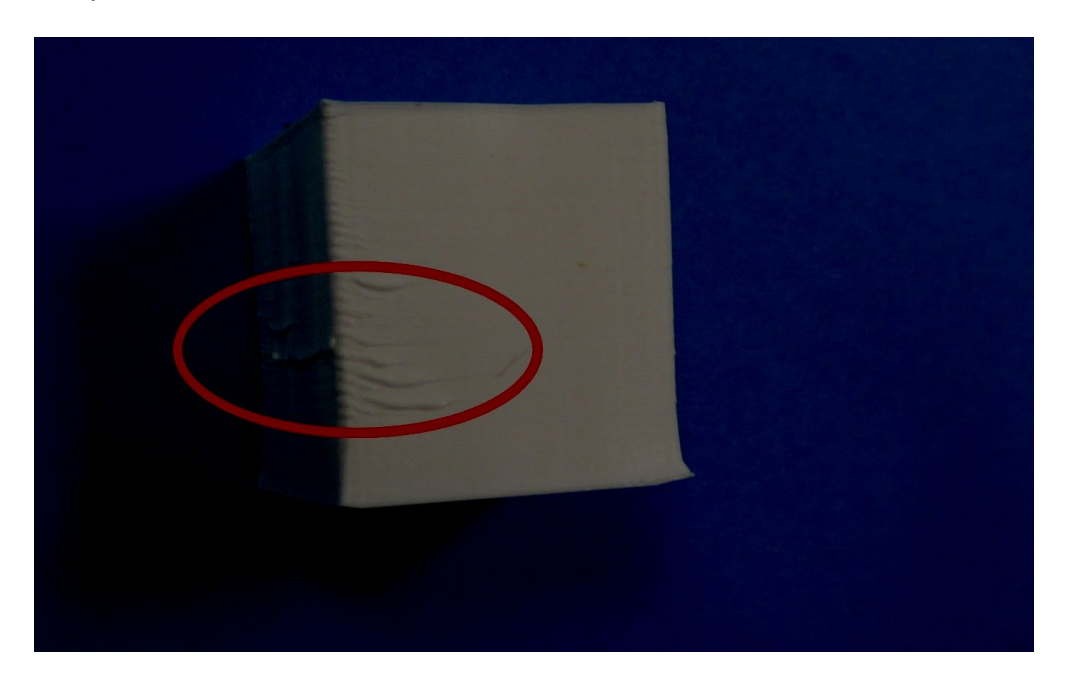

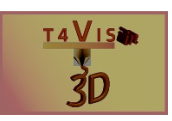

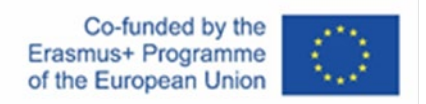

#### **Figura 17 Sovraestrusione**

I motivi della sovra estrusione possono essere i seguenti:

1. La temperatura di stampa è troppo alta e di conseguenza il filamento è troppo viscoso.

2. La portata nello slicer è impostata troppo alta. Ridurre a passi del 5% e testare di nuovo.

3. La larghezza della linea da stampare è impostata troppo alta. Ridurre di 0,1 mm e riprovare.

In caso di estrusione insufficiente, la causa è il contrario. Troppo poco filamento viene espulso definitivamente o parzialmente. Questo si traduce in vuoti nella stampa e una mancanza di adesione tra gli strati. Le cause della sotto estrusione sono più varie che nel caso precedente, ma di solito si può rimediare. Le ragioni di questo errore possono essere: 1. C'erano dei nodi sulla bobina del filamento, che rendevano difficile l'alimentazione del filamento attraverso il motore passo-passo.

2. La pressione di contatto della ruota dentata, che guida il filamento nell'estrusore, è troppo bassa. Molte stampanti FDM hanno una vite con cui questa pressione di contatto può essere aumentata.

3. Ci sono residui di filamento nell'estrusore o nel tubo Bowden che bloccano il trasporto. Questi residui devono essere rimossi.

4. Il flusso di filamento nello slicer è impostato troppo basso.

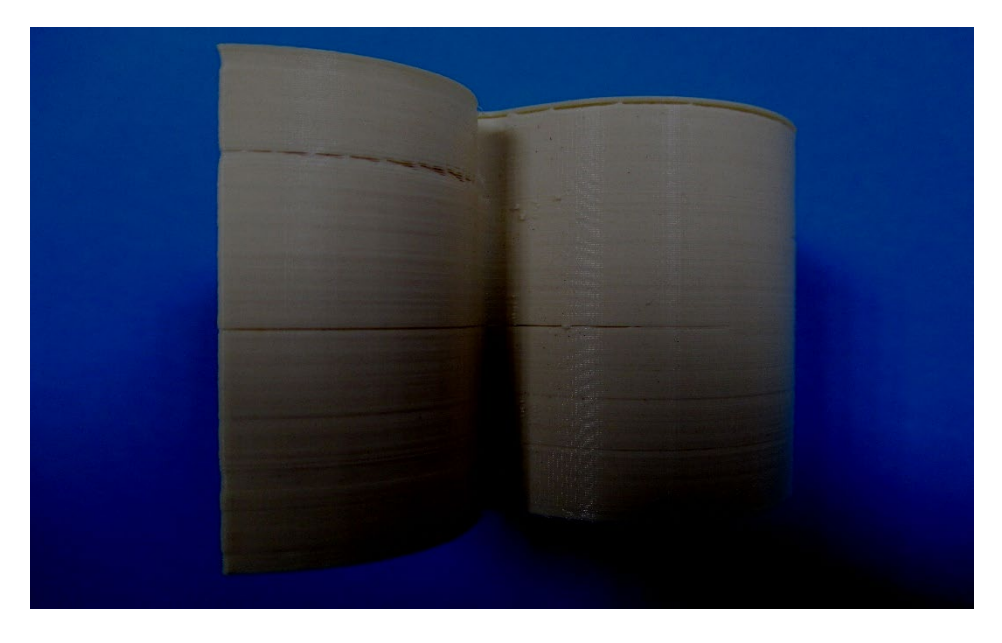

**Figura 18 Vuoti nella stampa per estrusione insufficiente**

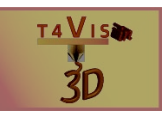

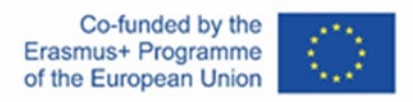

## **6 Elenco delle figure**

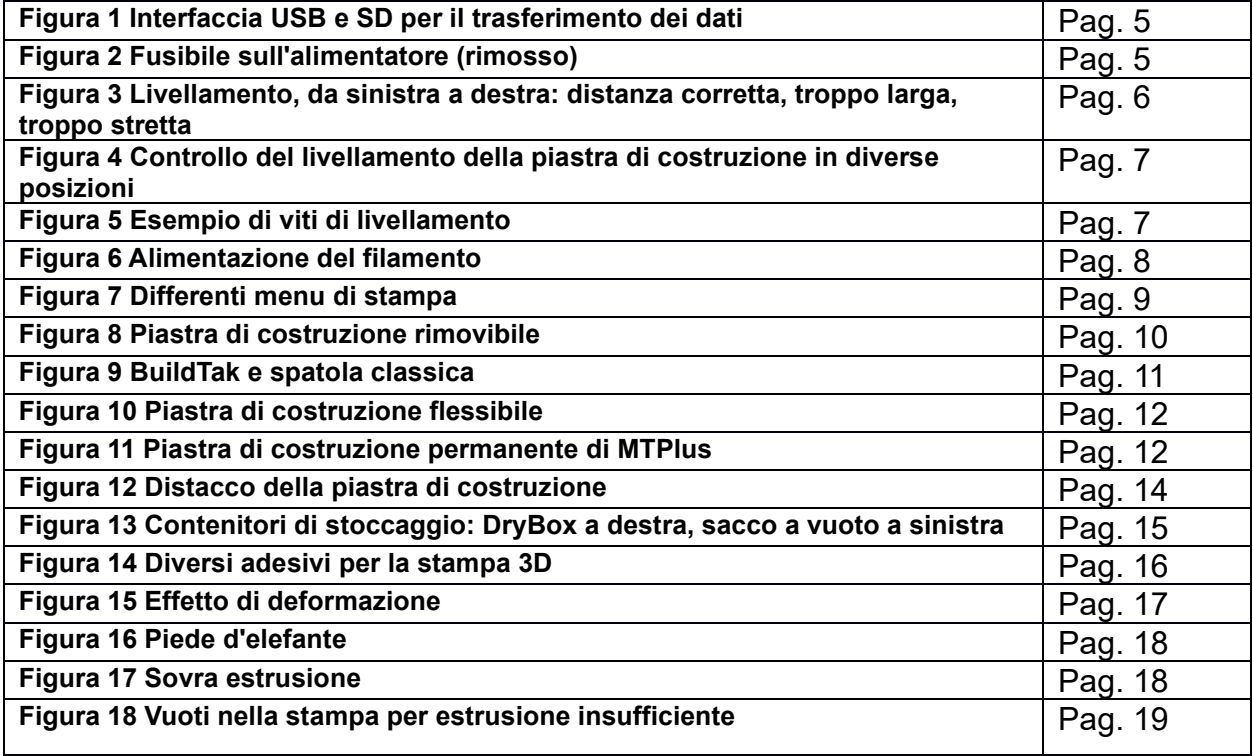